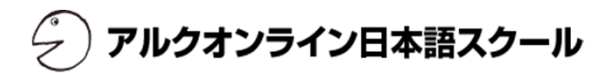

# **ALC Online Japanese School**

https://nihongo.alc.co.jp/

## Free Trial Lesson Sign-up Manual

アルクオンライン日本語スクール

#### **Overview**

The following describes the free trial lesson sign-up process. \*If using Internet Explorer, version 9.0 or above is required.

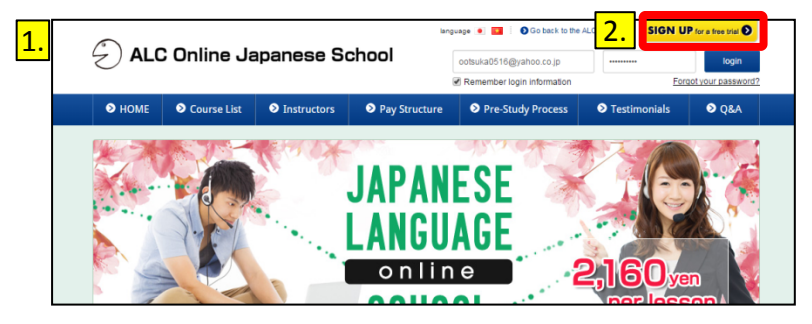

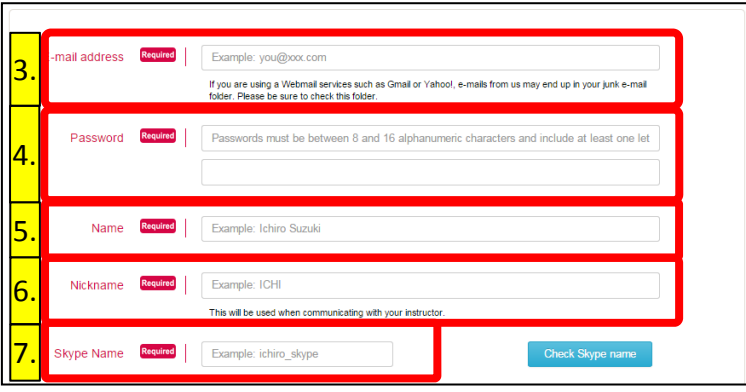

#### **Note**

Logging into the ALC Online Japanese School will require the e-mail address and password you provided in steps 3 and 4.

Please make a note of this information and ensure it does not get lost.

#### **How to access the free trial lesson sign-up page**

- 1. Open your browser and visit the website for the ALC Online Japanese School.
- 2. Click the "Sign up for free trial lesson" button.

#### **Entering member data**

Clicking the "Free trial lesson sign-up" button will bring up the "New member registration" page (shown at left).

On this page you will enter the information to be used for the ALC Online Japanese School

- 3. Enter the user's e-mail address.
- 4. Enter the password twice.
- 5. Enter the user's name.
- 6. Enter the user's nickname.
- 7. Enter the user's Skype name.

(If the user does not have a Skype name, please see the "Skype Setup Manual")

\*The Skype name used when signing into Skype from a Facebook or Microsoft account will have a "facebook:" or "live:" added to the portion of each registered e-mail address that precedes the @.

- ◆For Facebook accounts (satotaro@~) "facebook:satotaro"
- ◆For Microsoft accounts (satotaro@~) "live:satotaro"

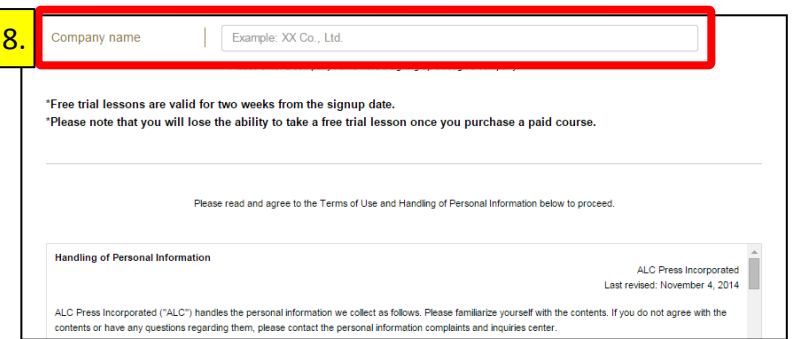

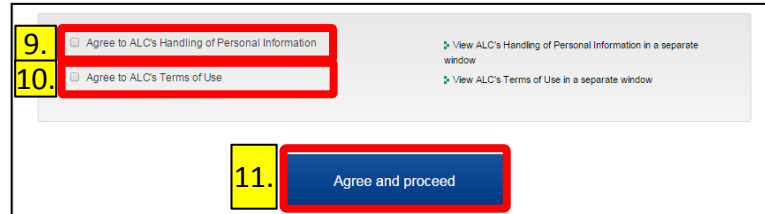

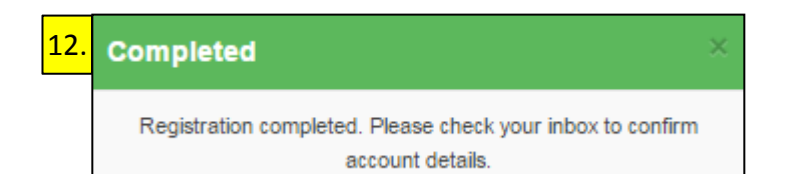

- 8. When registering through a corporation, please enter the corporation's name.
- 9. Please read the Privacy Policy (Handling of Personal Information) and click the "I agree to ALC's Handling of Personal Information" button.

アルクオンライン日本語スクール

- 10. Please read the Terms of Use and click the "I agree to ALC's Terms of Use" button.
- 11. Click the "Agree and proceed" button.

\*If the screen does not change even after clicking the button, please check the information entered in each field. If a field's information was improperly entered, the rules for that field will be shown below it in red.

12. Registration will be tentatively completed when you see the the "Completed" screen. Please check your e-mail inbox.

1

Check Skype name

Free Trial Lesson Sign-up  $-$  2. Entering Skype Information

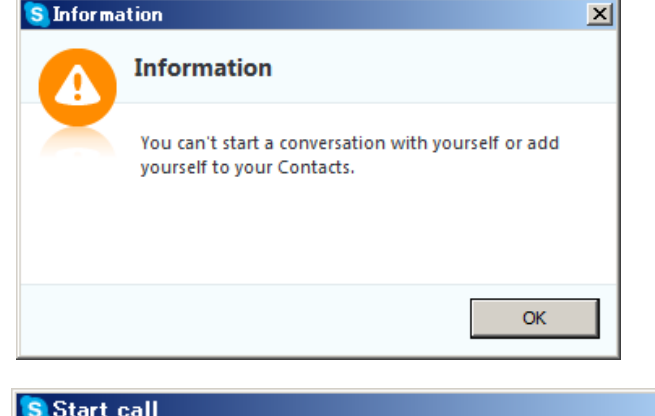

Example: ichiro skype

**Check Skype name**

Skype Name Required

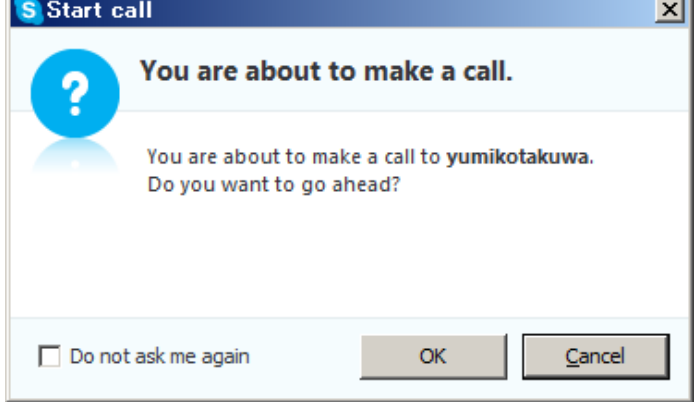

### **How to check a Skype name**

1. While logged into Skype, click the "Check Skype name" button.

#### **– If the Skype name is correct –**

You will see a dialog stating: "You can't start a conversation with yourself…".

#### **– If the Skype name is not correct –**

You will see a dialog asking: "You are about to make a call to (name). Do you want to go ahead?".

This indicates the Skype name was entered incorrectly. Please check and correct the name.

### $\vert x \vert$

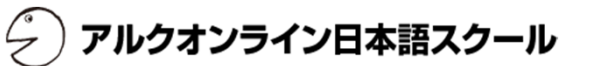

## アルクオンライン日本語スクール

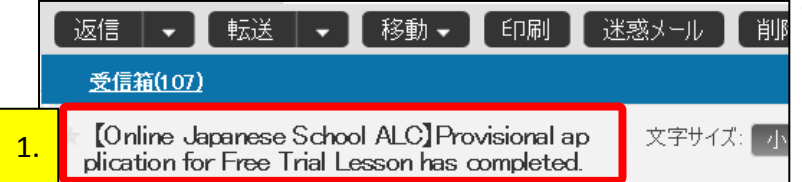

#### **Checking your provisional sign-up completion e-mail**

1. When sign-up is completed, you will receive the provisional sign-up completion e-mail shown at left. Click to open the email.

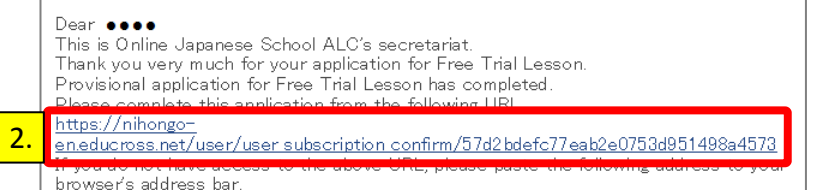

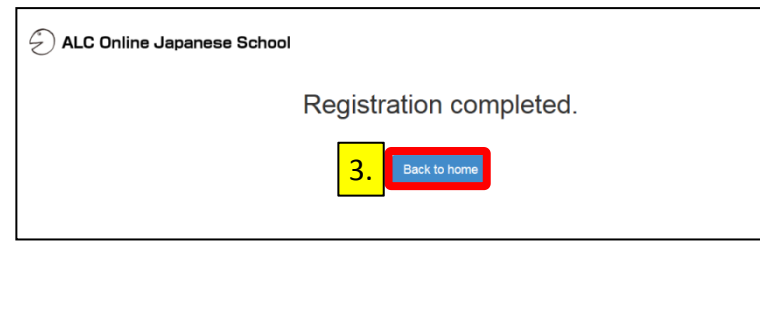

2. The e-mail appears. Click the link that appears under where it says "Please complete this application from the following URL."

3. Registration will be complete when you see "Registration completed". Click the "Back to home" button to return to the home page of ALC Online Japanese School.

#### **Notes**

- 1. You will be unable to log into the ALC Online Japanese School until you complete the sign-up process from this e-mail.
- 2. If you are unable to click the link in the provisional sign-up completion e-mail, copy the link and paste it into your browser's address bar.
- 3. If using Internet Explorer, version 9.0 or above is required.